# Scan and Fix:

### An Introduction to Indication Rules and Normalization Rules in Alma

Miriam C. Nauenburg Serials and Electronic Resources Cataloger University of West Georgia [nauen@westga.edu](mailto:nauen@westga.edu) **GUGM 2019**

### **Overview**

- Scan and fix workflow
- •Indication rules
	- Examples
- •Normalization rules
	- Examples
- •Normalization processes
- Summary

### PART 1: SCAN AND FIX WORKFLOW

### Scan & Fix Workflow

1. Create set of records to be changed

2. Create and test an indication rule; filter the set by that rule

> 3. Create and test your normalization rule

> > 3. Add your normalization rule to a normalization process

> > > 4. Run job

### Scan & Fix Hierarchy

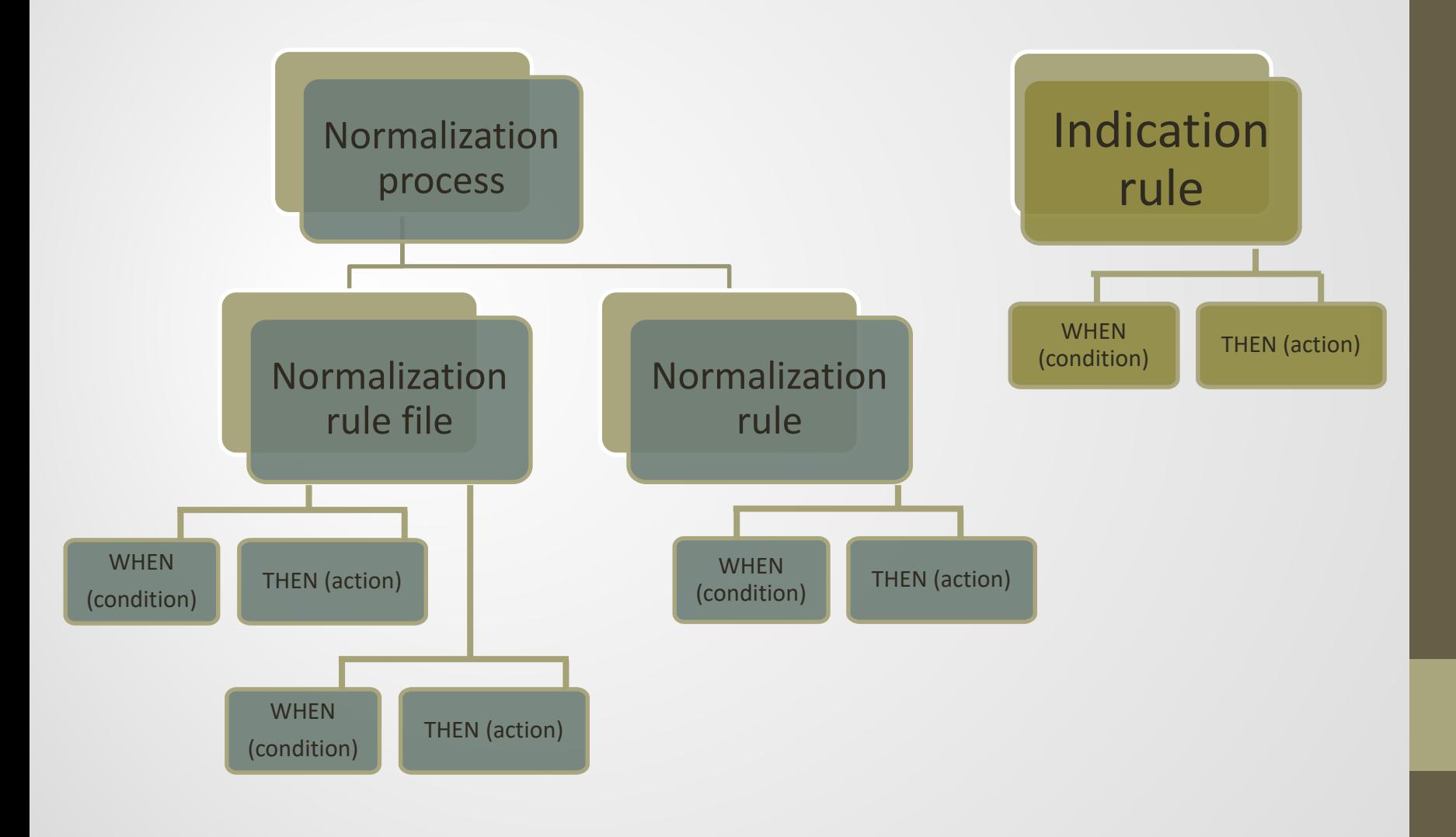

## Creating Indication & Normalization Rules

#### **MD Editor**

**Templates** 

**Records** 

Dublin Core

MARC21 Bibliographic

MARC21 Holdings

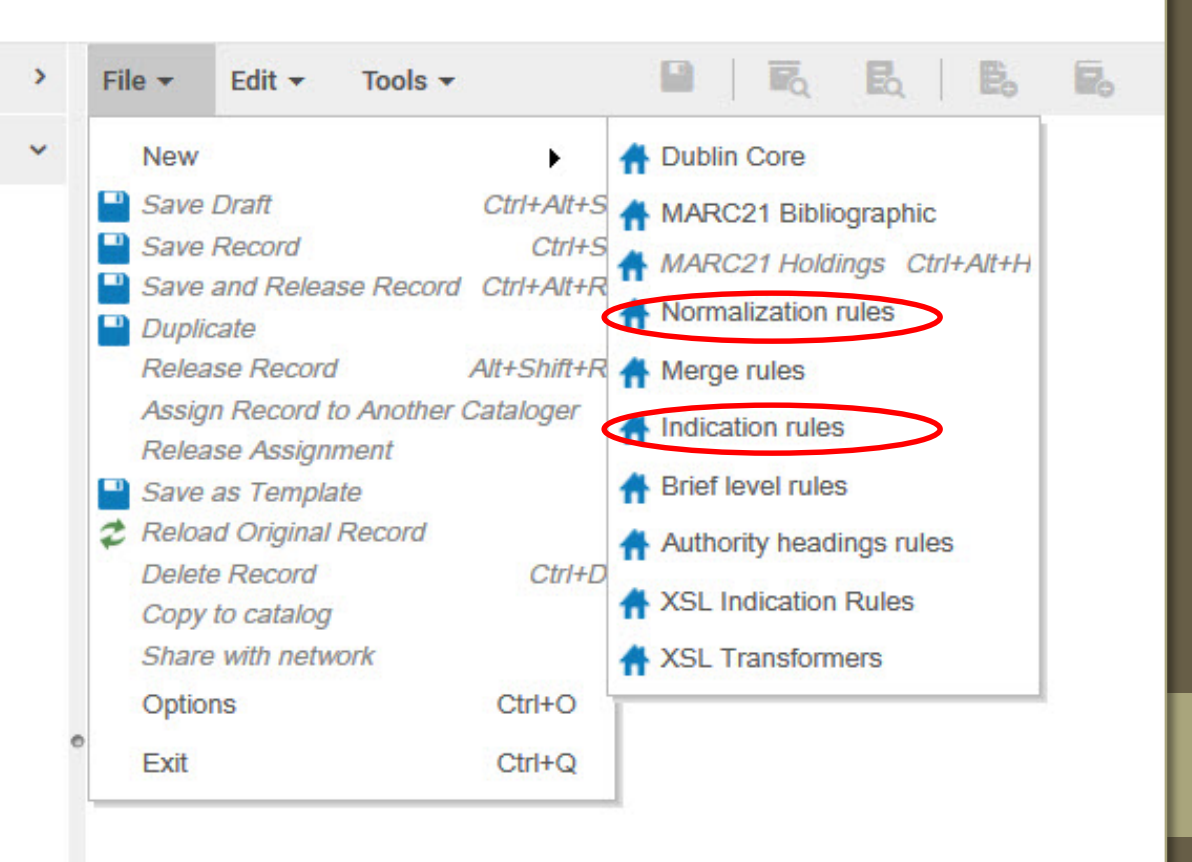

## Private vs. Shared Indication & Norm Rules

When you create an indication rule or norm rule, you will be asked to specify whether the rule is private or shared.

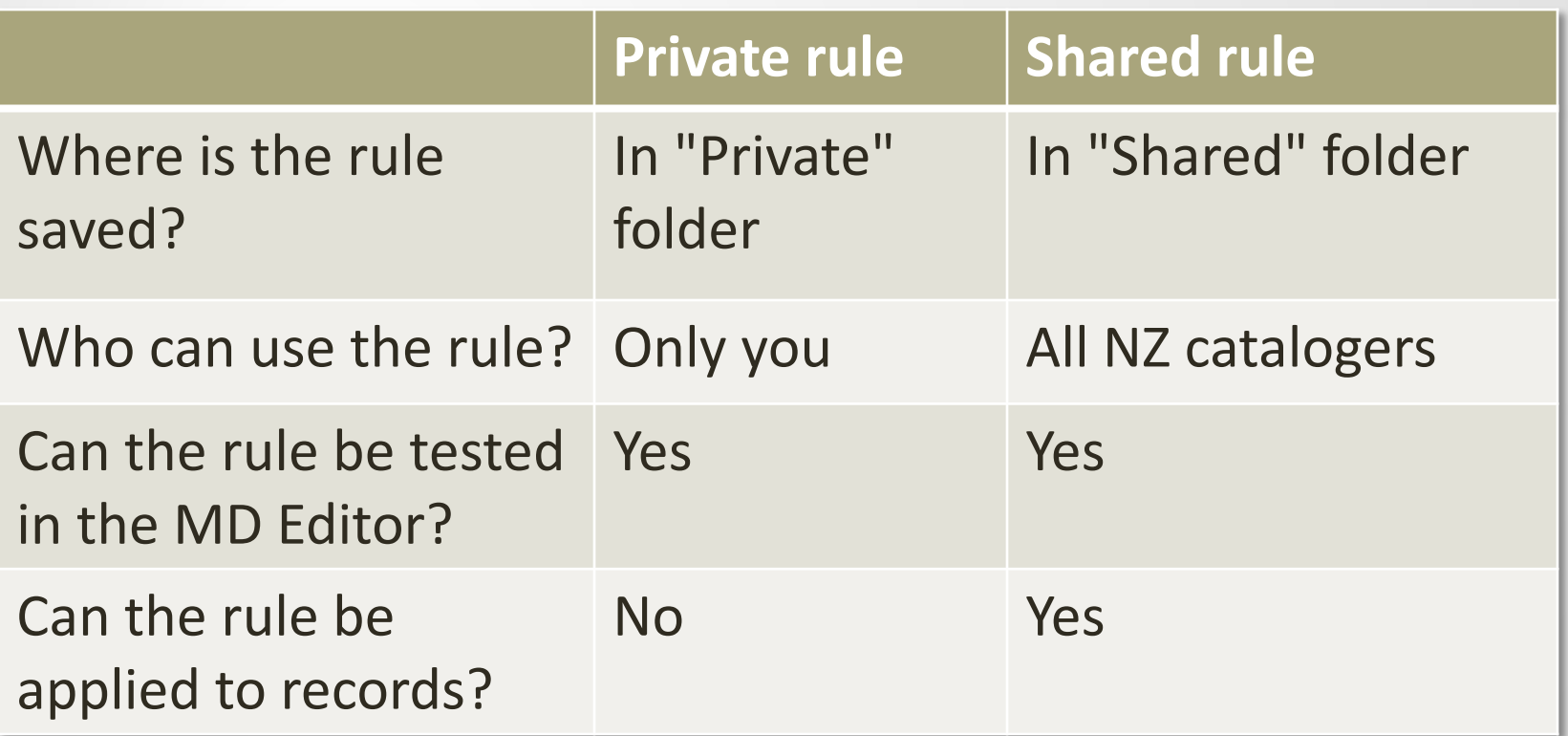

## Finding Indication & Normalization Rules

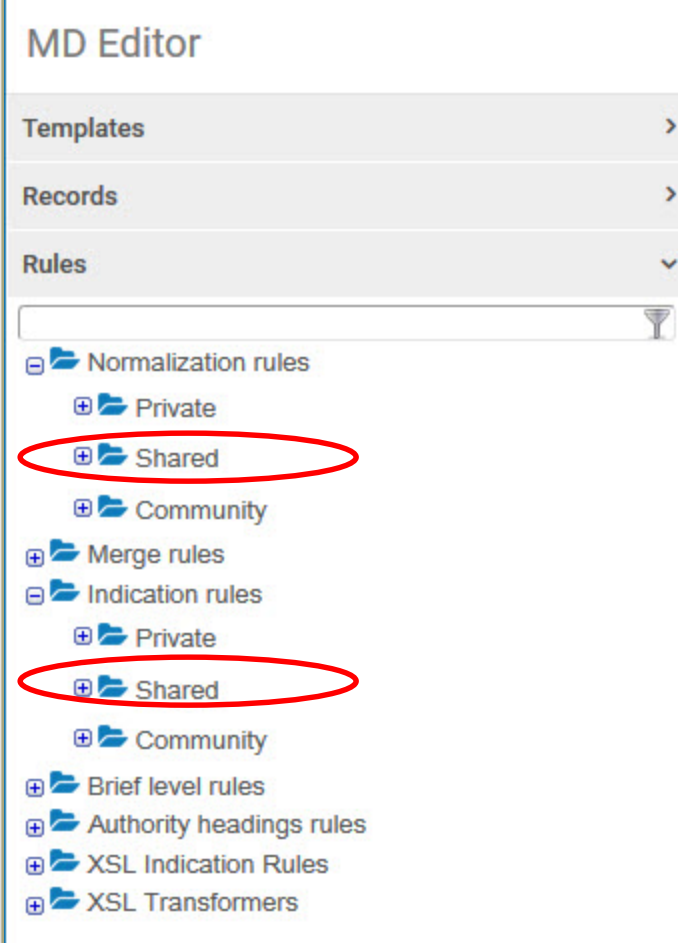

Rules within each folder are organized alphabetically.

### PART 2: INDICATION RULES

### Indication Rules - Overview

- Use Drools logic
	- Basic rule syntax: WHEN [condition], THEN [action]
- Used on sets to find records that are not able to be located with a repository search
	- Examples: indicator search; records lacking a particular MARC tag
- Can be used to filter bib records only
	- We cannot use indication rules on holding records because it is currently not possible to create a set of holding records in Alma
- This presentation will discuss MARC record indication rules in the context of filtering managed sets

## Sample Indication Rule

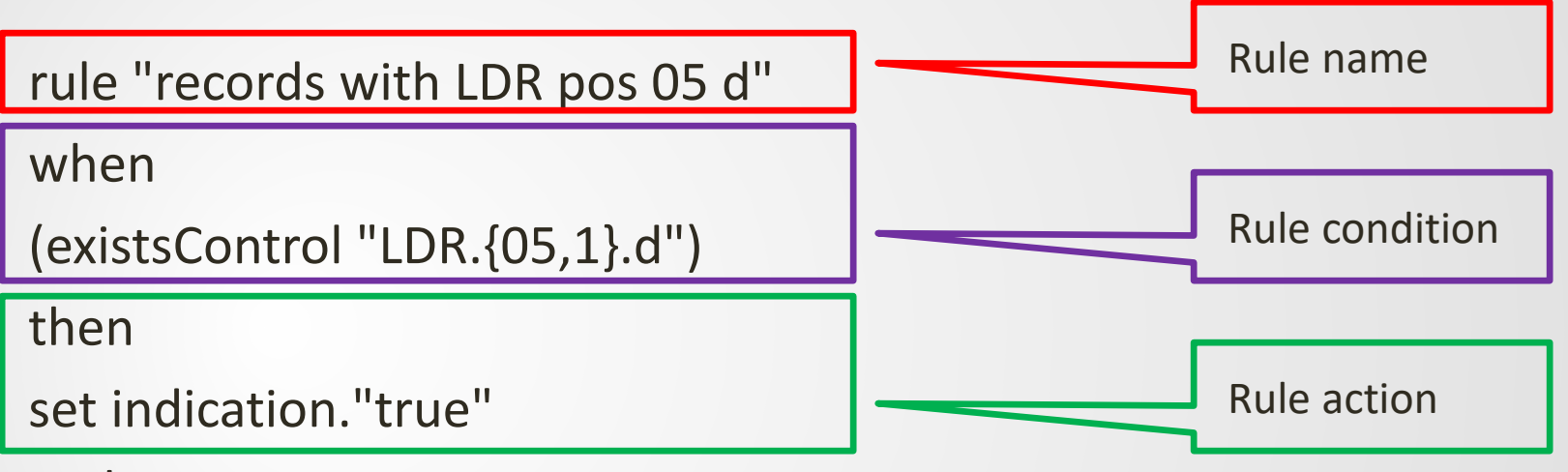

end

### Testing Indication Rules

- 1. Open a test record in the Metadata Editor.
- 2. Open split editor view:

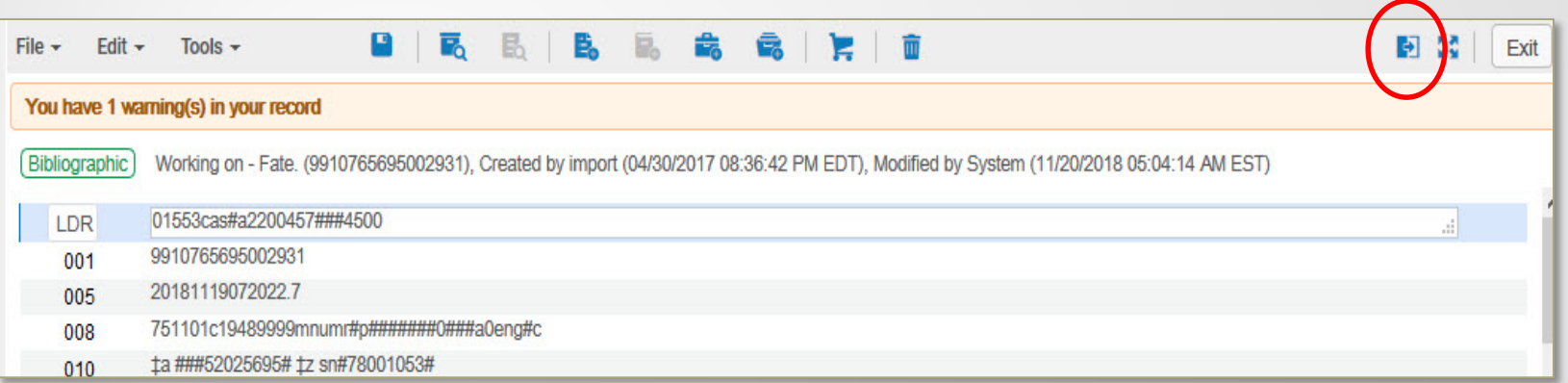

- 3. Open Rules > Indication Rules > Private.
- 4. Highlight your rule and click "Edit" to open it in the split editor.
- 5. Select "Try It" to see if the record meets the Drool logic of the rule (true) or if the record does not meet the Drool logic of the rule (false).
- 6. If you want to use the rule to filter a set, you'll need to share it first: Highlight the rule in the Rules pane, select "Properties," and click the "Shared" button.

### Indication Rule Logic

- When testing your rule in the MD Editor, the system will return a value of either "true" and "false"
	- True = record meets drool logic in rule
	- False = record does **not** meet drool logic in rule
- When writing an indication rule, your action statement must set indication to "true"
	- Otherwise no records will be filtered from set

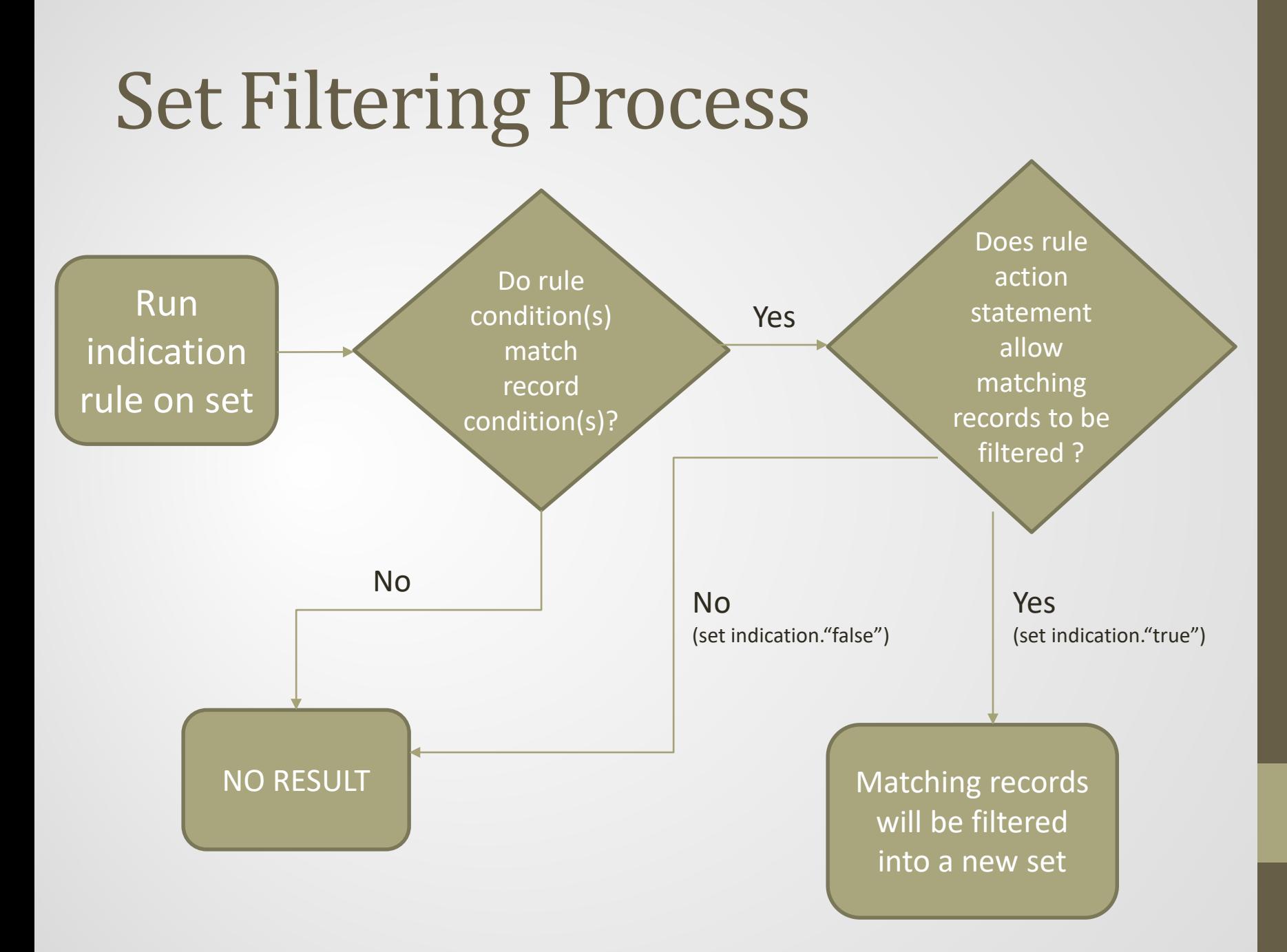

## Applying Indication Rules

- Find the set you want to filter, click on its action menu, and choose "Filter Set"
- On the next page, select your rule from the drop-down menu (highlighted in green) and hit "Submit"
- The filtered records will be copied to a new set (name highlighted in yellow)

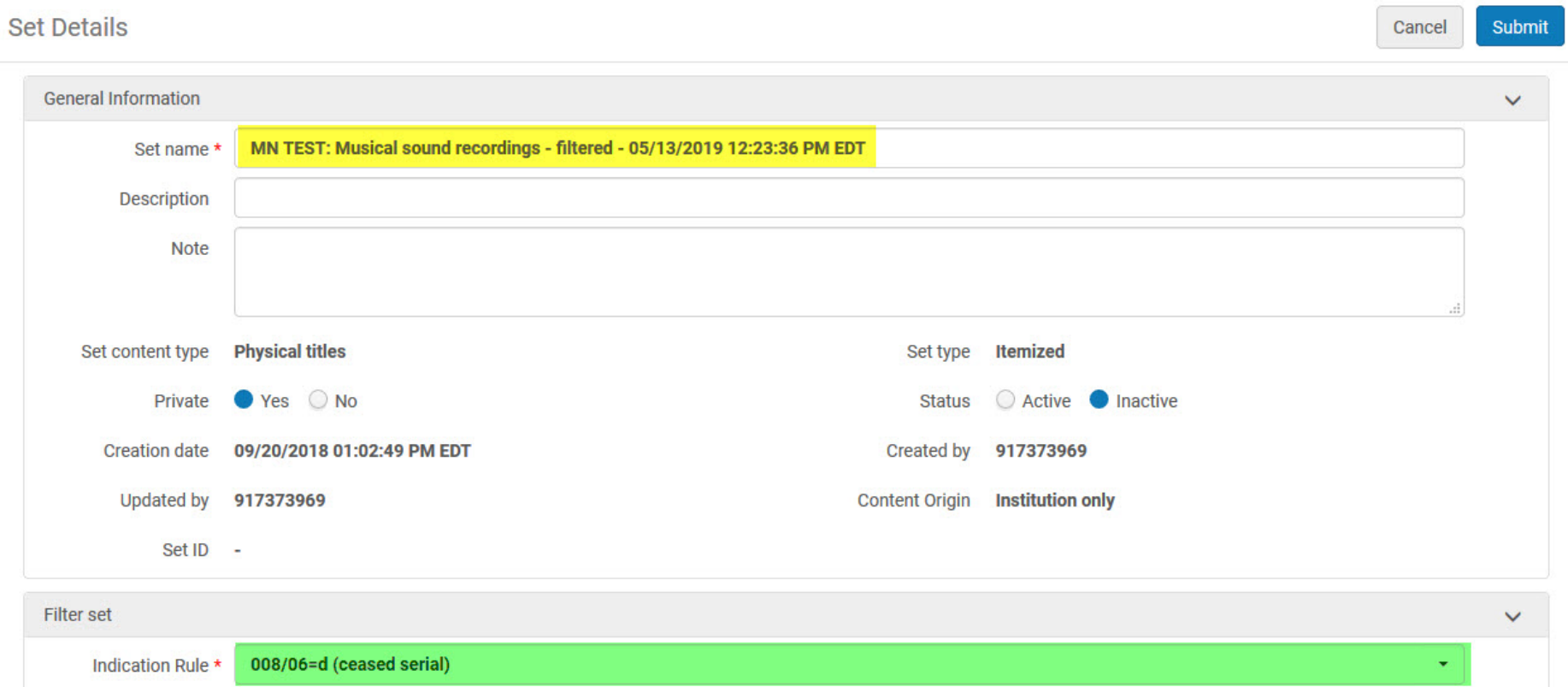

### PART 2A: INDICATION RULE EXAMPLES

### Find Subfield

rule "952 boyd" when exists "952.a.Boyd, James E\*" then set indication."true" end

### Find Subfields

```
rule "contains 590.c and 590.d"
```
when

```
( (exists "590.c") AND (exists "590.d") )
then
```

```
set indication."true"
```
end

### Find Fixed Field Value

rule "microfilm 008/23=a" when existsControl "008.{23,1}.a" then set indication."true" end

### Find Blank Fixed Field

rule "physical print bib 008/23=blank" when

existsControl "008.{23,1}. "

then

set indication."true"

end

**Tip:** The blank space in this rule will find the number sign (#) in a record's MARC view, which is simply Alma's way of noting that no information has been provided.

## More Than One Occurrence of Field

rule "Multiple 590" when existsMoreThanOnce "590" then set indication."true" end

### PART 3: NORMALIZATION RULES

### Normalization Rule Overview

- Use Drools logic, same as indication rules
	- Basic rule syntax: WHEN [condition], THEN [action]
- Norm rules can combined with other rules in a rule file; rule files or rules are then added to a *normalization process*
- Can be used on bibliographic records, local authority records, GND\* authority records in the CZ, holding records, and Dublin Core records
- This presentation will discuss norm rules as applied to bibliographic and holding records in managed sets

\*Gemeinsame Normdatei, the Integrated Authority File of the Deutsche Nationalbibliothek

## Sample Normalization Rule

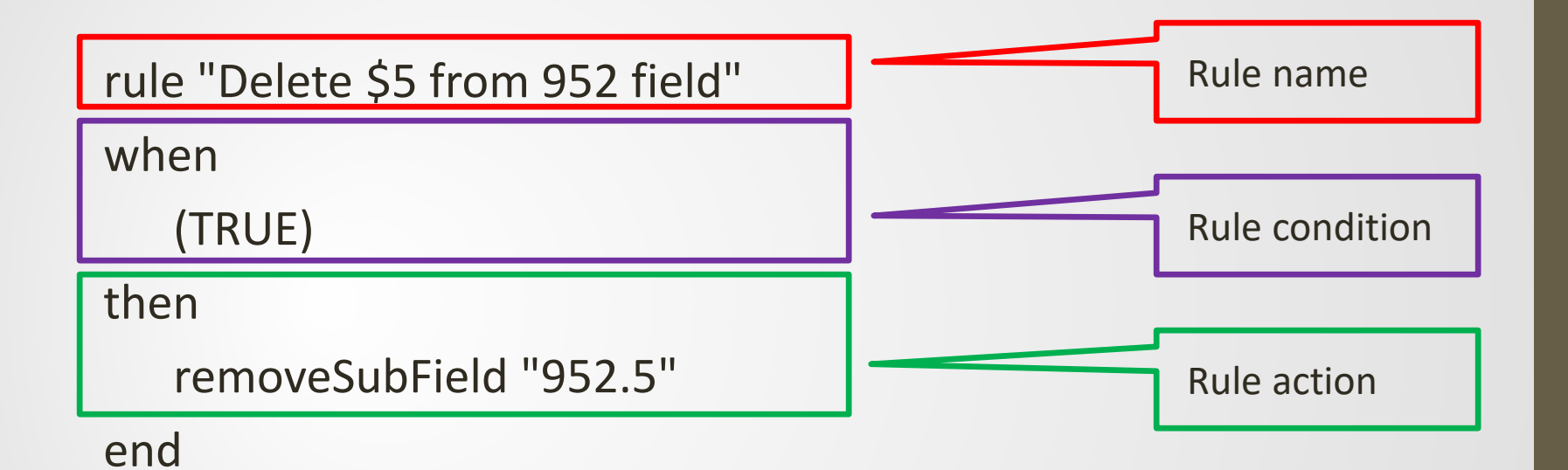

### Testing Normalization Rules

- 1. Open a test record in the Metadata Editor.
- 2. Open split editor view:

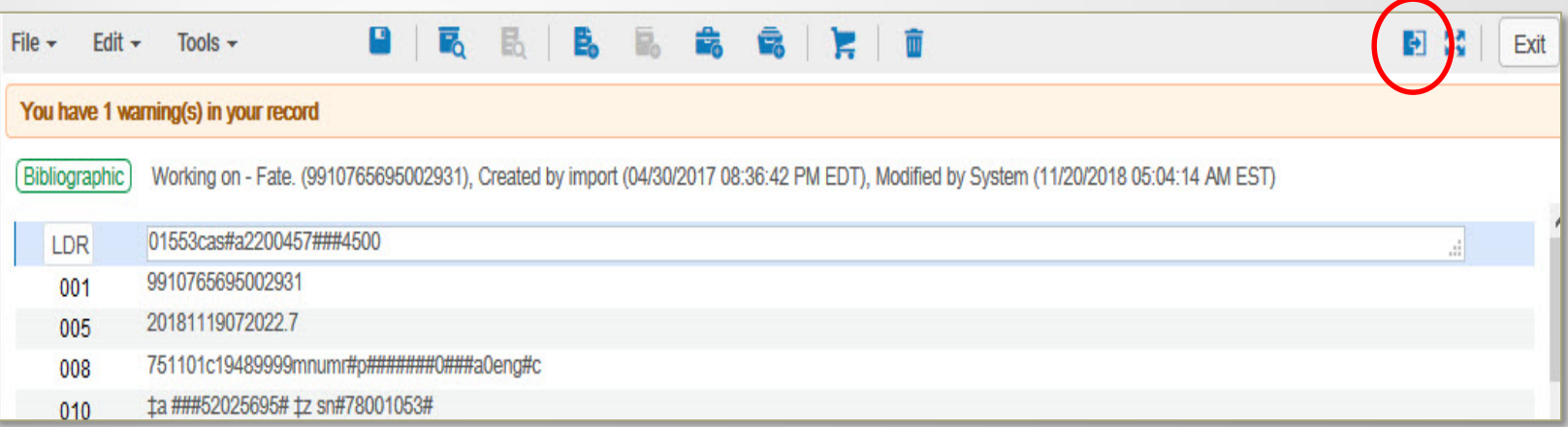

- 3. Open Rules > Normalization Rules > Private.
- 4. Highlight your rule and click "Edit" to open it in the split editor.
- 5. Select "Preview" to see the changes your rule would make.
- 6. Make any needed changes and save the rule.
- 7. If you want to add the rule to a process, you'll need to share it first: Highlight the rule in the Rules pane, select "Properties," and click the "Shared" button.

## Priority (Salience)

- Use when applying multiple rules, in a single rule file, **to the same MARC field**
	- Higher priority rules are performed first
- If multiple rules in a single rule file apply to different MARC fields, you don't need to use salience
	- Rules will be performed in order from top to bottom

Priority Example:  $852x$  and  $852\ell \rightarrow 852z$ 

Change the following text:

**852 … \$x Shelved as: \$l Learning today**

to

### **852 … \$z Shelved as: Learning today**

The rule needs to be applied regardless of the text in 852 \$x and \$ℓ.

### Priority Example: What Changes are Required?

- The rule needs to
	- Add the 852 \$€ to the end of the 852 \$x
	- Add a space after the colon in the 852 \$x
	- Change the 852 \$x to 852 \$z
	- Delete the 852 \$&
		- This field is no longer needed, as it has been copied to the end of the 852 \$x

# Priority Example: Final Rule File

#### **Rule created with the assistance of Steve McDonald.**

McDonald, S. (2018, Sept. 27). Re: Removing subfield delimiter from field [Electronic mailing list message]. Retrieved from https://exlibrisusers.org/cgibin/mailman/private/alma/2018- September/039307.html

rule "suffix 852.l to end of 852.x" priority 7 when (TRUE) then suffixSubField "852.x" with "852.l" end

rule "add space after colon in 852x" priority 5 when (TRUE) then replaceContents "852.x.:" with ": " if (exists "852.x.\*:\*") end

rule "change 852x to 852z" priority 4 when (TRUE) then changeSubField "852.x" to "z" end

rule "delete 852l" priority 3 when (TRUE) then removeSubField "852.l" end

## Conditional vs. Unconditional Rules

- An unconditional rule will apply the action/consequence in the rule regardless of record content
	- Caveat: If you attach a condition to your action, the action will be performed only if the condition is satisfied
- A conditional rule first checks the record to see if the condition in the rule matches a condition in the record
	- If so, the rule will apply the action specified in the rule *so long as the action's condition (if any) is satisfied*

## Example: Change 866 First Indicator

rule "change 866 first indicator - unconditional" when (TRUE) then changeFirstIndicator "866" to "4" if (exists "866.{3,\*}") end

This rule will unconditionally change the first indicator of 866 fields with a first indicator of 3.

```
rule "change 866 first indicator - conditional"
when
exists "866.{3,*}"
then
changeFirstIndicator "866" to "4"
end
```
This rule will conditionally change the first indicator of **ALL** 866 fields if the record contains an 866 field with a first indicator of 3.

## Rule "change 866 first indicator - unconditional"

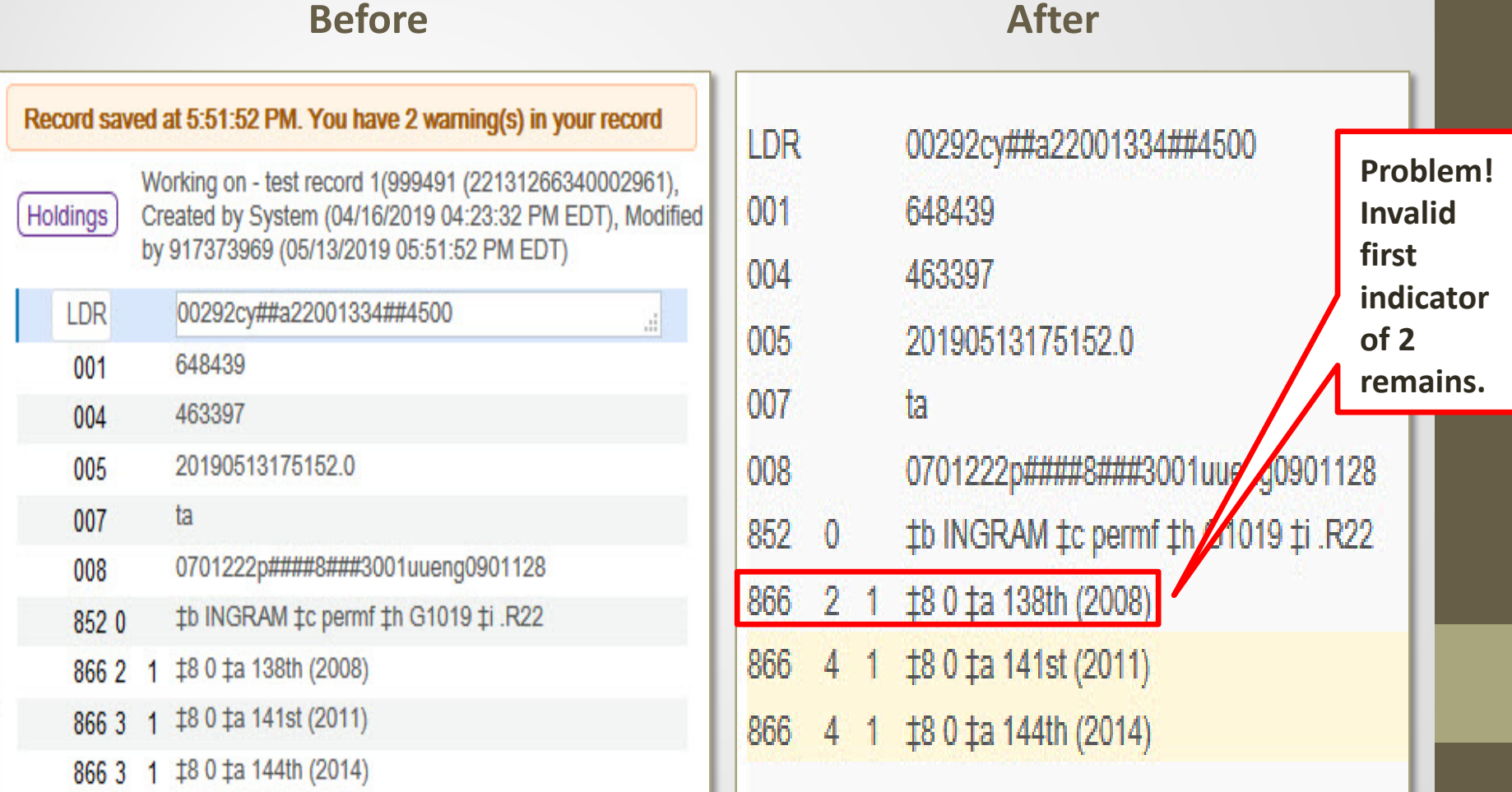

## Rule "change 866 first indicator - conditional"

#### **Before After**

#### Record saved at 5:51:52 PM. You have 2 warning(s) in your record Working on - test record 1(999491 (22131266340002961), Holdings Created by System (04/16/2019 04:23:32 PM EDT), Modified by 917373969 (05/13/2019 05:51:52 PM EDT) LDR 00292cy##a22001334##4500 .H 648439 001 463397 004 201905131751520 005 ta  $007$ 0701222p####8###3001uueng0901128 008 #b INGRAM #c permf #h G1019 #i .R22 852 0 866 2 1 18 0 ta 138th (2008) 866 3 1 1 8 0 ta 141st (2011) 866 3 1 18 0 ta 144th (2014)

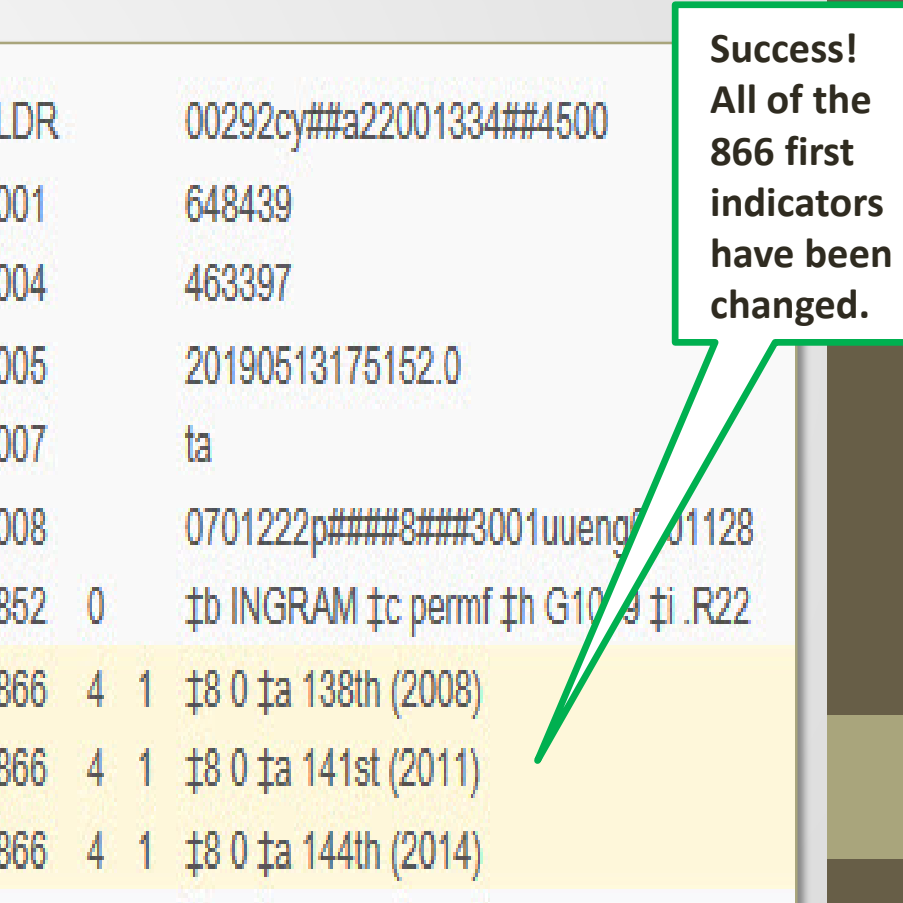

### Lessons Learned

- Be careful when using conditional statements in normalization rules
	- In the first example, the change was conditional, but the rule was not
		- Only certain 866 fields were changed, but this change was applied to all records in the set
	- In the second example, the rule was conditional, but the change was not
		- All the 866 fields in the record were changed, but the change was only applied to certain records in the set
- What if you want to apply a change across a record, and across all records in a set? The way to do that is…

## To Unconditionally Change the 866 First Indicator…

rule "change 866 first indicator - unconditional" when (TRUE) then changeFirstIndicator "866" to "4" if (exists "866.{3,\*}") end

```
rule "change 866 first indicator - conditional"
when
exists "866.{3,*}"
then
changeFirstIndicator "866" to "4"
end
```
The rule is unconditional, i.e., it is applied to all records in the set.

The action or consequence is unconditional, i.e., it is applied across the record.

### PART 3A: NORMALIZATION RULE EXAMPLES

## Add Field (Conditional)

rule "Add field 952 to Jourard collection"

when

```
(not exists "952.a.Jourard, Sidney M.,")
then
```

```
addField "952.a.Jourard, Sidney M.,"
   addSubField "952.e.former owner\\\\."
   addSubField "952.5.GCarrWG"
   addSubField "952.9.LOCAL"
   changeFirstIndicator "952" to "1"
end
```
**Tip:** Backslashes, asterisks, and full stops have special meanings in norm rules. To use the literal characters in your rule, escape them with four backslashes.

## Add Subfield and Change Indicator (Conditional)

rule "Add field 852 \$h MEMBERSHIP" when

(not exists "852.h")

then

addSubField "852.h.MEMBERSHIP" changeFirstIndicator "852" to "8" end

## Change Subfield

rule "Update 300e for laptops" when

(TRUE)

then

replaceContents "300.e.1 AC adapter and\*" with "1 AC adapter"

end

**Tip:** An asterisk (\*) can be used to match a string of any length. See the KB article for usage guidelines: https://knowledge.exlibrisgroup.com/Alma/Product Documentation/010Alma Online Help (English)/ 040Resource Management/040Metadata Management/070Working with Normalization Rules#Wild cards\_and\_Special\_Characters

# Change Fixed Field (Conditional)

rule "Change holding 008/07 to d, add 852 note" #Used to change acq method of old govdocs from purchase to deposit

when

```
existsControl "008.{7,1}.p"
```
then

```
replaceControlContents "008.{7,1}" with "d"
   addSubField "852.x.Old govdoc"
end
```
**Tip:** Comments can be added to a rule if they are preceded by a number sign (#).

## Copy Field and Change Indicators

rule "copy 245 to 976"

when

(TRUE)

then

```
copyField "245" to "976"
   changeFirstIndicator "976" to " "
   changeSecondIndicator "976" to " " 
end
```
**Tip:** If you need to specify indicator values as part of your rule condition, use a hyphen (-) for an empty indicator and an asterisk (\*) for any indicator value.

### Delete Field

rule "remove 014 field from holding record"

when

(TRUE)

then

```
removeField "014"
```
end

### Delete Subfield

rule "Remove 852t Copy 1"

when

(TRUE)

then

removeSubField "852.t" if (exists "852.t.Copy 1") end

### PART 4: NORMALIZATION PROCESSES FOR MARC21 BIBLIOGRAPHIC AND HOLDING PROFILES

### Normalization Processes and Set Content Types

Bibliographic and holding normalization processes can only be run on certain kinds of sets.

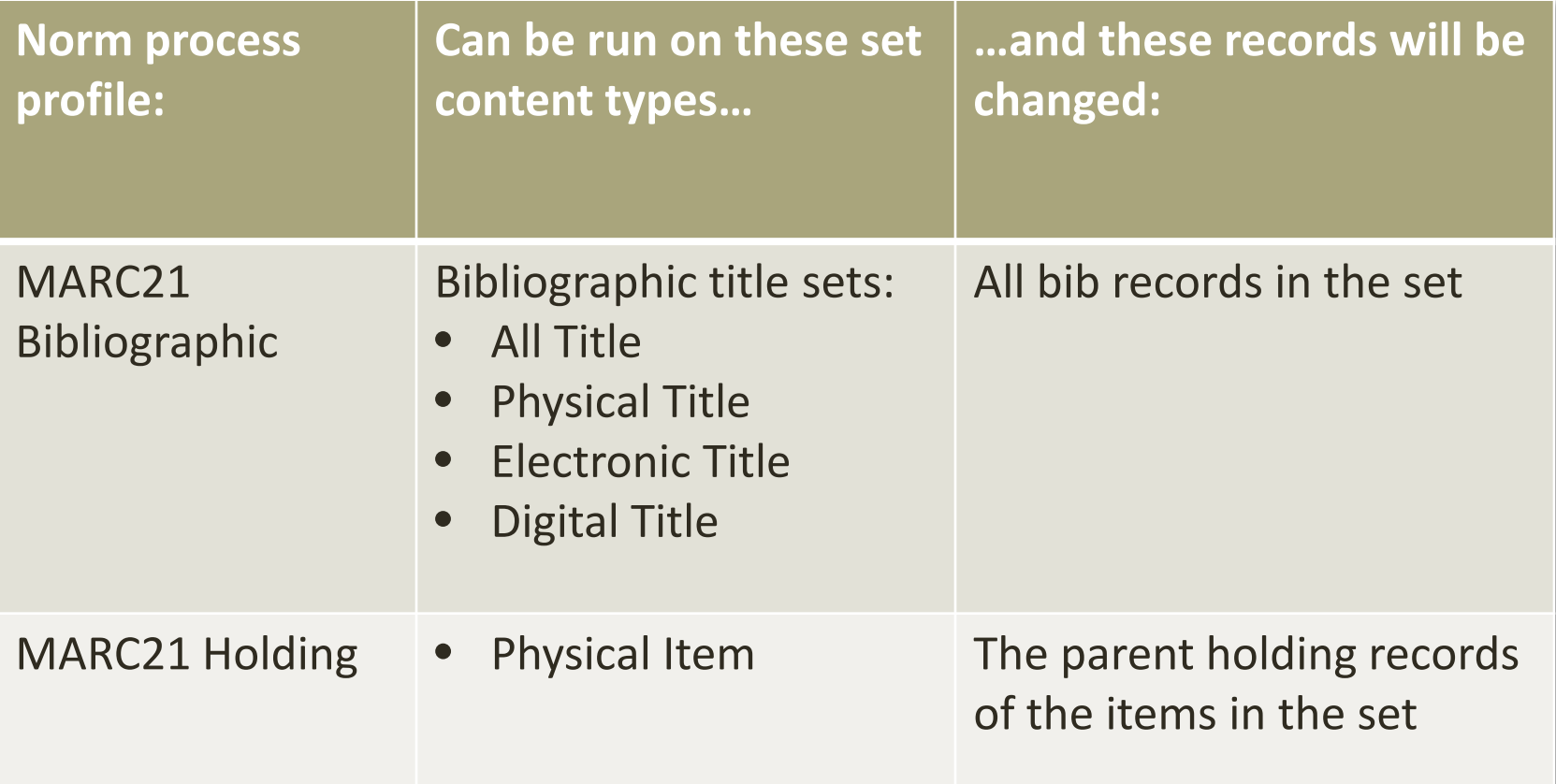

### Creating a Normalization Process

### **Alma Configuration > Resources > Cataloging > Metadata Configuration**

- 1. Click the profile for the type of records that you want to change (i.e., MARC21 Bibliographic or Holding)
- 2. Select the "Normalization Processes" tab
- 3. Click "Add Process"
	- 1. Screen 1 General Information: Choose a name and description for your norm process
	- 2. Screen 2 Add Tasks: Check the "MarcDroolNormalization" option for each norm rule you will be adding to the process
	- 3. Screen 3 Task Parameters: Select your norm rule(s) from the drop-down menu(s)
- 4. Click "Save"

## Running a Normalization Process

- MARC21 **Bibliographic** norm processes can be run as manual jobs
	- Admin > Manage Jobs and Sets > Run a Job
- MARC21 **Holding** norm processes can be run as part of the Change Holding Information manual job
	- Select your norm process in step 3. Don't forget to check the box on the far left:

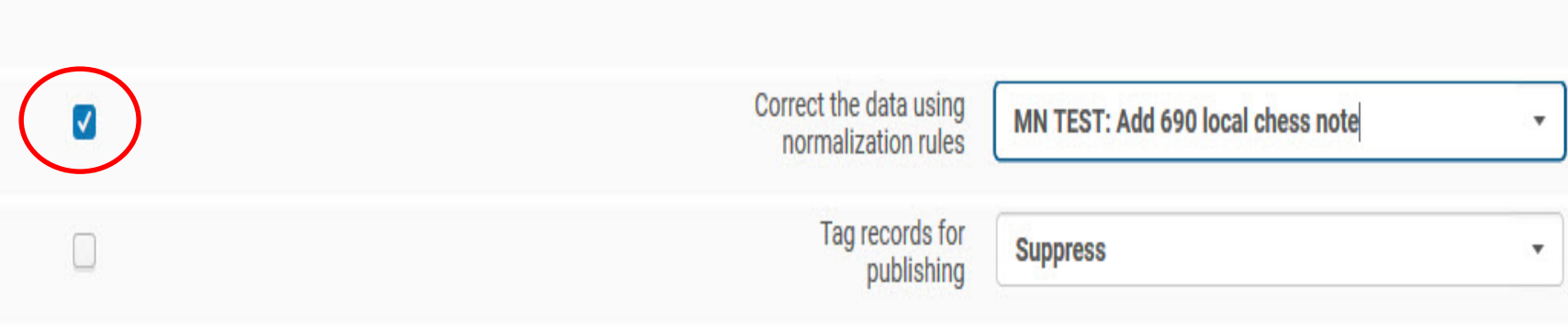

## Summary

- Indication and normalization rules must first be shared in order to be used
- Indication rules only work on bib records, and you must always set indication to "true"
- To simplify your norm rules, use indication rules to scan your records first, then use unconditional normalization rules to fix your data
- If you'd rather avoid filtering sets via indication rules, use conditional normalization rules
	- Proceed with caution, as the system will scan and fix your data in one step
- Always test indication and norm rules in the MD Editor before running them on a set

## Resources: Ex Libris Documentation

Ex Libris Alma Indication Rules:

https://knowledge.exlibrisgroup.com/Alma/Product\_Documentation/010Alma\_Online\_ Help (English)/040Resource Management/040Metadata Management/020Navigating the MD Editor Page/Working with Indication Rules

Indication rule examples:

https://knowledge.exlibrisgroup.com/Alma/Product\_Documentation/010Alma\_Online\_ Help (English)/040Resource Management/040Metadata Management/020Navigating the MD Editor Page/Working with Indication Rules#Indication Rules Syntax Exampl

es

Ex Libris Alma Normalization Rules:

https://knowledge.exlibrisgroup.com/Alma/Product\_Documentation/010Alma\_Online\_ [Help\\_\(English\)/040Resource\\_Management/040Metadata\\_Management/070Working\\_wi](https://knowledge.exlibrisgroup.com/Alma/Product_Documentation/010Alma_Online_Help_(English)/040Resource_Management/040Metadata_Management/070Working_with_Normalization_Rules) th\_Normalization\_Rules

Normalization rule examples:

https://knowledge.exlibrisgroup.com/Alma/Product\_Documentation/010Alma\_Online\_ Help (English)/040Resource Management/040Metadata Management/070Working wi th Normalization Rules#Normalization Rule Examples

Ex Libris Alma Normalization Processes:

[https://knowledge.exlibrisgroup.com/Alma/Knowledge\\_Articles/How\\_to\\_implement\\_a\\_](https://knowledge.exlibrisgroup.com/Alma/Knowledge_Articles/How_to_implement_a_normalization_rule) normalization\_rule

## Resources: Ex Libris Community

ALMA-L discussion list archive: <https://exlibrisusers.org/private/alma/>

Jones, J., and Wynne, S. (2019). Alma normalization rules: The basics and beyond. ELUNA 2019 Annual Meeting (April 30-May 3, 2019), Atlanta, Georgia. Retrieved from [https://elunadevelopersdayandannual2019.sched.com/event/M8Pz/al](https://elunadevelopersdayandannual2019.sched.com/event/M8Pz/alma-normalization-rules-the-basics-and-beyond) ma-normalization-rules-the-basics-and-beyond

• Access restricted to conference attendees; presentation should be added to ELUNA Document Repository soon

McDonald, S. (2018). How to write Alma normalization rules. ELUNA 2018 Annual Meeting (May 1-4, 2018), Spokane, Washington. Retrieved from <http://documents.el-una.org/1643/>

Site is password protected for ELUNA members

### QUESTIONS?